# **cadfocus**

## (F) c( ' *A* **Geomatic Survey CAD Tools**

**www.geoscad2.com**

GEOsCAD2 v.21 **Std** Installation Guide

## Index

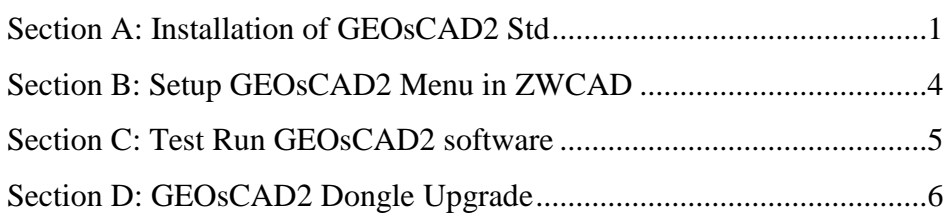

## <span id="page-0-0"></span>Section A: Installation of GEOsCAD2 Std

**Option 1:** Installation from **CD product package**

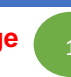

Step 1. Insert GEOsCAD2 Product CD & browse to CD Drive, **double click** on  *SetupCOPY\_GC2\_21\_ZW\_Std.exe*

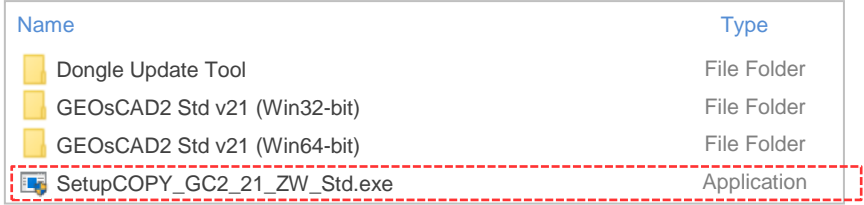

**Note:** From the above action, geoscad2 folder automatic created in drive C\: with the following folder and files copied:

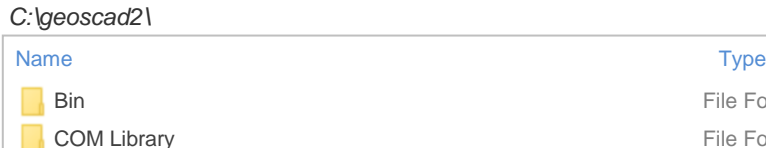

Setup\_GC2\_Std\_21\_ZW\_x64.exe

File Folder File Folder File Folder FileFolder Application

Proceed to Step 4. next page

Sample Drawing

Menu

**Option 2:** Installation from **Download links**

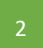

Step 1. Identify the Windows Operating System (64-bit or 32-bit), download to a temporary folder. Please refer to below download link:

[http://cadfocus.com.my/download/GEOsCAD2/v21zw/GEOsCAD2\\_v21\\_Win64-bit.zip](http://cadfocus.com.my/download/GEOsCAD2/v21zw/GEOsCAD2_v21_Win64-bit.zip) [http://cadfocus.com.my/download/GEOsCAD2/v21zw/GEOsCAD2\\_v21\\_Win32-bit.zip](http://cadfocus.com.my/download/GEOsCAD2/v21zw/GEOsCAD2_v21_Win32-bit.zip)

- Step 2. Create '**geoscad2**' folder in Local Disk (C:) eg. *C:\geoscad2*  **Note:** Folder name require to be exact and is case sensitive.
- Step 3. Unzip file and place all extracted files onto *C:\geoscad2* folder

#### Step 4. Go to **C:\geoscad2** folder and Double click on **1 "Setup\_GC2\_Std\_21\_ZW\_x64.exe"**

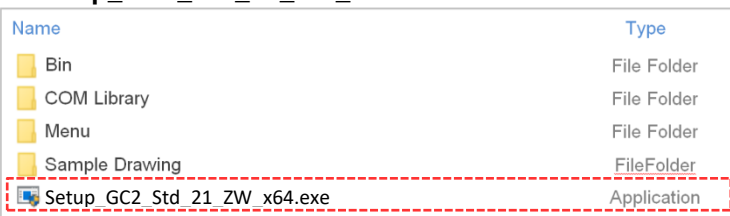

Step 5. Follow the rest of the steps from the screen.

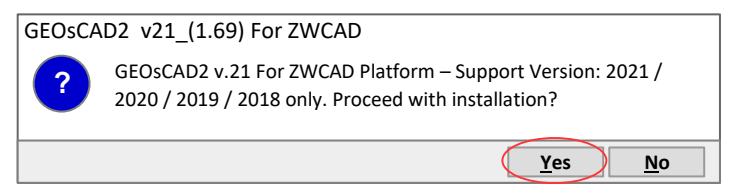

### GEOsCAD2 v21 For ZWCAD

Please the following license agreement. Press PAGE DOWN key to see the rest of the agreement.

PLEASE READ THE FOLLOWING LICENSE AGREEMENT **CAREFULLY** 

1. DEFINITIONS

1.1 "Excluded Materials" refers to any program, module, component, or function (if any), which might be contained in the media or accompanying materials that you acquire, but which is beyond the License Parameters defined in the User Documentation or which is not paid for.

Do you accept all the terms of the proceeding License Agreement ? If you choose No. Install will close. To install must accept the agreement.

**Yes No**

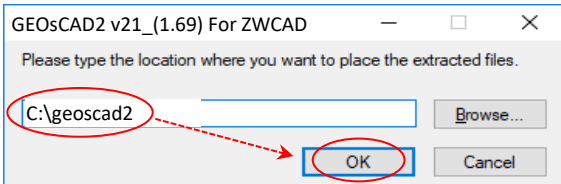

Note: Location folder name have to be exact and case sensitive **"geoscad2".**

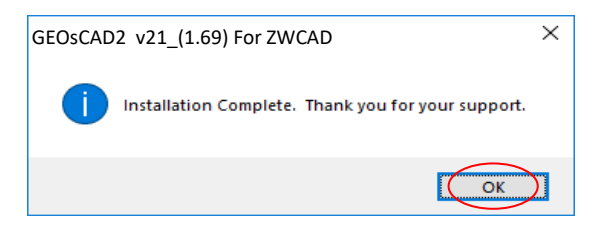

Dongle COM Library successfully registered

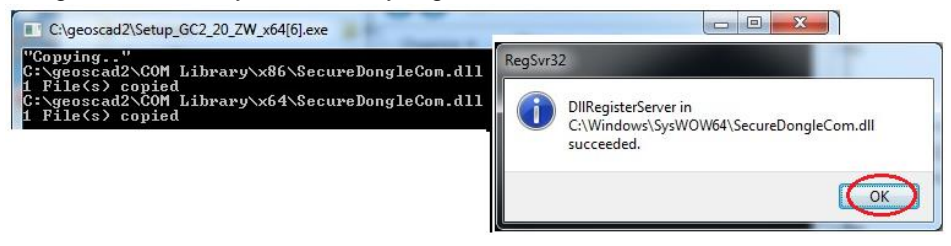

**Note:** Upon **successful installation**, **C:\geoscad2** folder should have additional files as shown in below*.*

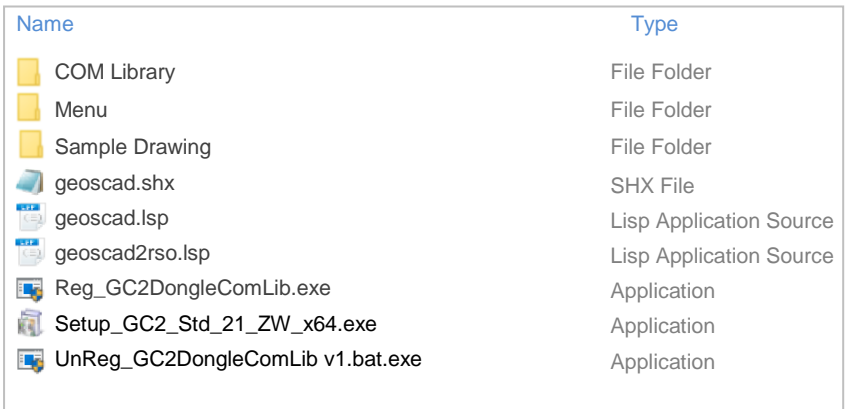

## <span id="page-3-0"></span>Section B: Setup GEOsCAD2 Menu in ZWCAD

### **Step 1. Run ZWCAD Application/ Software**

- **Step 2.** Switch ZWCAD User Interface to ZWCAD Classic view.
- **Step 3.** Input **"SCRIPT"** command [Command: SCRIPT]

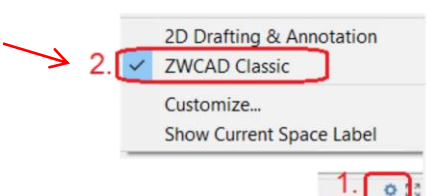

**Step 4.** 'Select script file' dialog box appear.

#### i) Browse to *C:\geoscad2\Menu\*

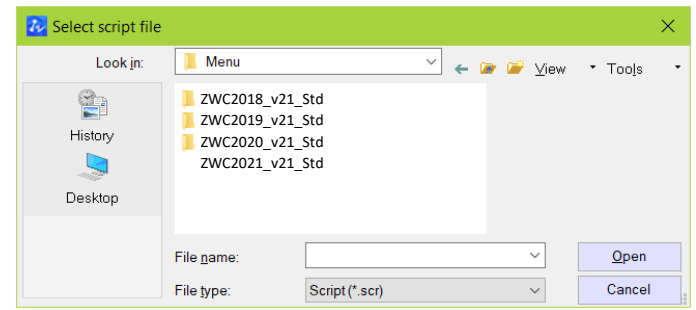

ii) Please confirm the correct ZWCAD version installed and Go to respective version folder eg.

 ZWCAD 2020 goto *ZWC2020\_21\_Std* folder (A) follow by select *Menu\_load\_GC2v21\_Std.scr* (A) and click *Open* button (B).

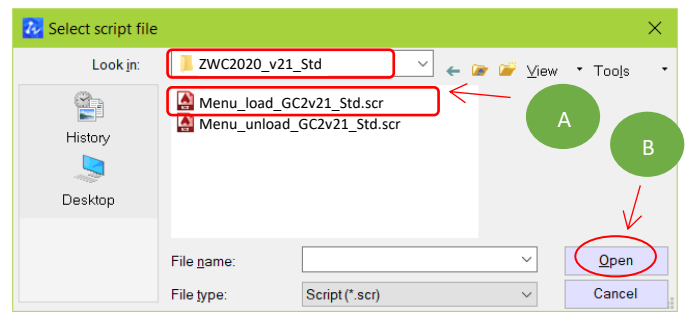

**\*\*Upon Successfully menu load, pull-down menu should display as below** 

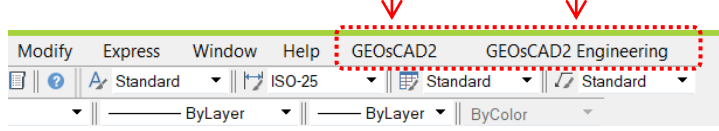

## <span id="page-4-0"></span>Section C: Test Run GEOsCAD2 software

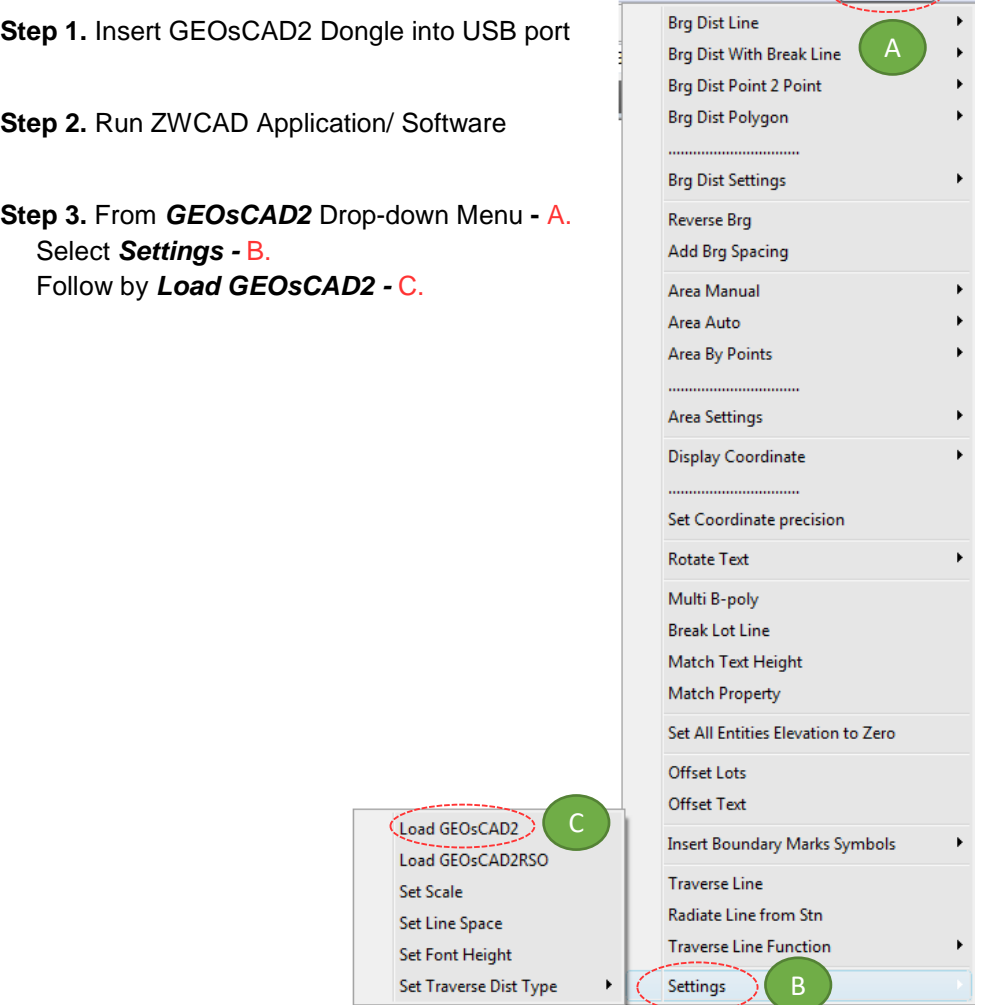

Express Window Help(GEOsCAD2) GEC

**Step 4.** Press F2 key to change to ZWCAD Text Window \*\*Below image indicate GEOsCAD2 Std v.20 is successfully loaded.

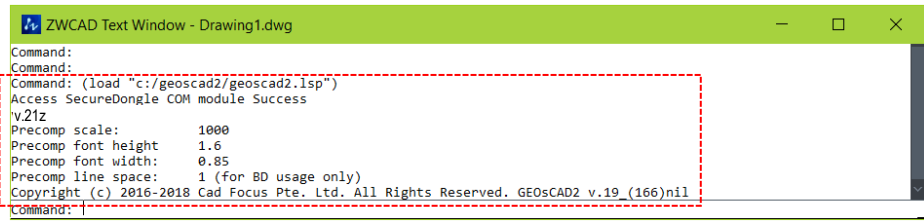

## <span id="page-5-0"></span>Section D: GEOsCAD2 Dongle Upgrade

### *\*\* Only Applicable for GEOsCAD2 Upgrade Purchase\*\**

- **Step 1.** Insert GEOsCAD2 Dongle in the USB port
- **Step 2.** Download and unzip the "Dongle Upd.zip" file
- **Step 3.** Rename the **UpdateTool\_exe** to **UpdateTool.exe**

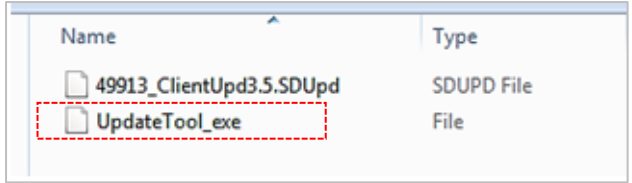

### **Step 4.** Double click on the **UpdateTool.exe**

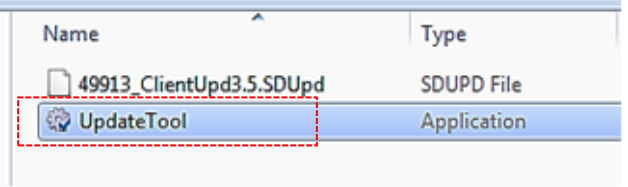

### **Step 5.** 'SecureDongle Update Tool' dialog box appeared.

### (A) Click 'Browse'

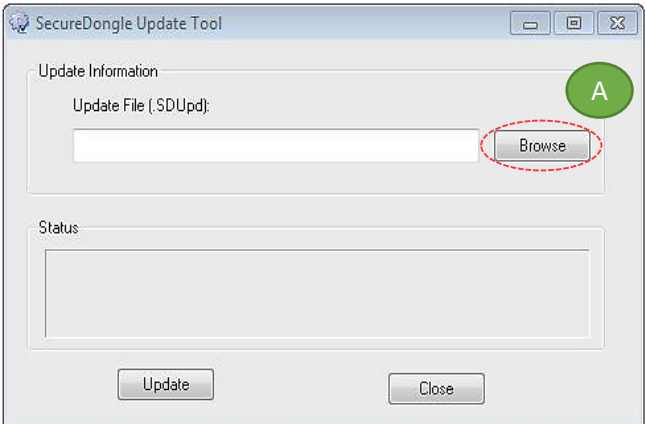

(B) Locate the update file correspond to Dongle code, Select file follow by Open [eg. 48296\_ClientUpd3.5.SDUpd]

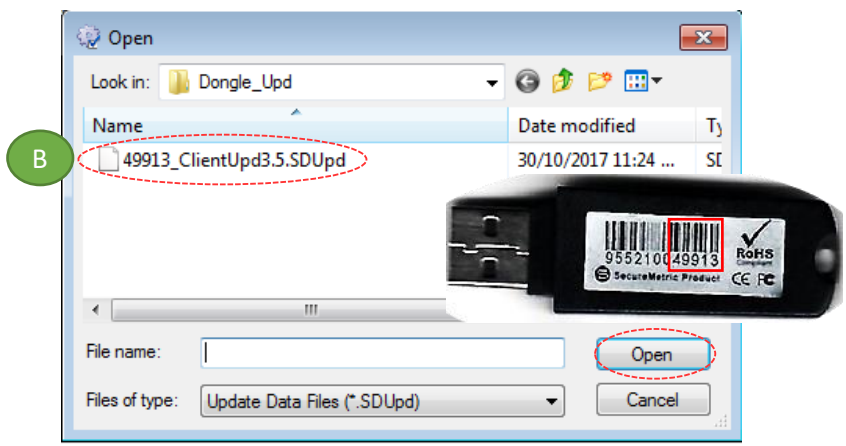

(C) Click 'Update' follow by 'Close'

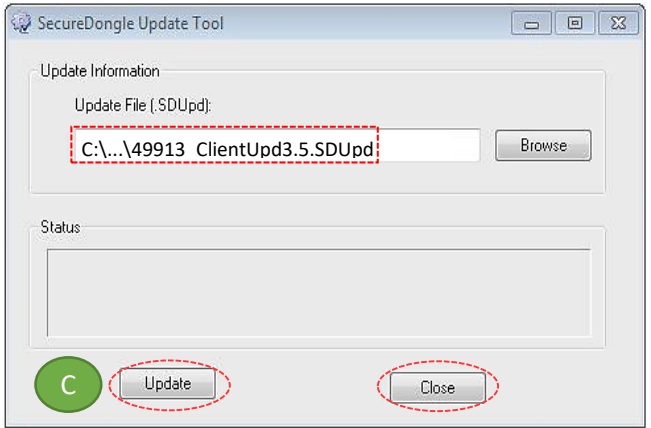

## **Step 6.** If **Success**, Open ZWCAD Application / Software and test run on GEOsCAD2